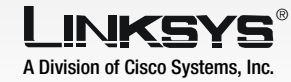

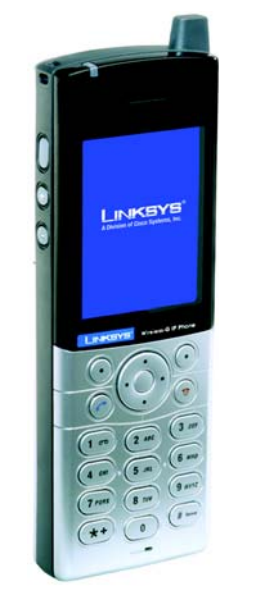

### **Package Contents**

- Handset
- Power Adapter
- Quick Installation
- User Guide on CD-ROM

## **NOTE:** The following are descriptions of your navigation choices:

- **•** Navigation Pad Scroll through menu choices
- **•** Center Selection Key Make selections or save changes
- **•** Clear Soft Key Use for a backspace
- **•** Exit Soft Key Cancel changes and return to the previous screen
- Remove the cover of the battery compartment. Push down on the button and slide the cover downward.
- Insert the battery. Make sure the metal contacts of the battery line up with the metal contacts of the battery compartment.
- Insert the door and slide it upward until it snaps into place.

To insert the battery, follow these instructions:

- Plug the USB mini-B connector of the included power adapter into the USB mini-B port of the IP Phone. Then connect the power adapter to a standard electrical outlet.
- The power LED will flash, alternating between blue and purple.
- $A$  Press the **Power** button for two seconds.
- The IP Phone will scan for wireless networks and then display a list of networks.

If the network you want is not shown, select **Rescan**.

Make sure you have the account information, including necessary IP Phone settings, supplied by your Internet phone service provider.

> The IP Phone will automatically connect to the network.

If WEP security is enabled, select the appropriate transmit key from the Key Index, and then enter the network's WEP key. Press the center selection key.

**Quick Installation** Cisco Systems<br>مناالسیمناالیت

# 3 Setting Up the IP Phone

**IP Phone Wireless-G**

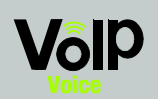

Inserting the Battery **Powering on the IP Phone** 

If you already have an account set up with your Internet phone service provider, then proceed to step A. If you do not have an account, then go to the website of your Internet phone service provider and sign up for service. Proceed to step A.

**NOTE:** For the initial charge, allow the battery to charge for at least 10 hours.

Before you begin, make sure your network has an active Internet connection.

> Scroll through the list, and press the center selection key to select a network.

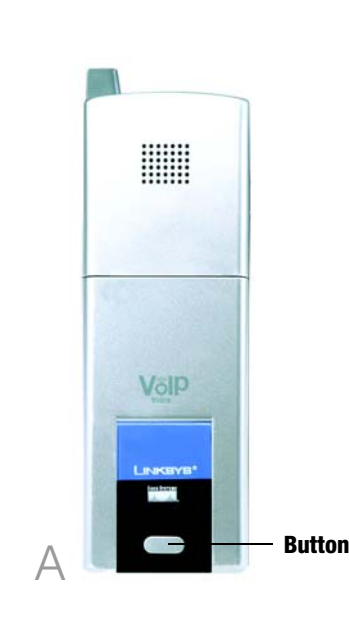

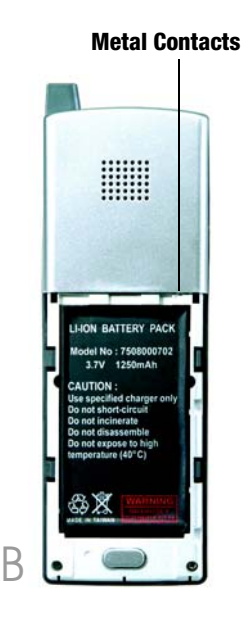

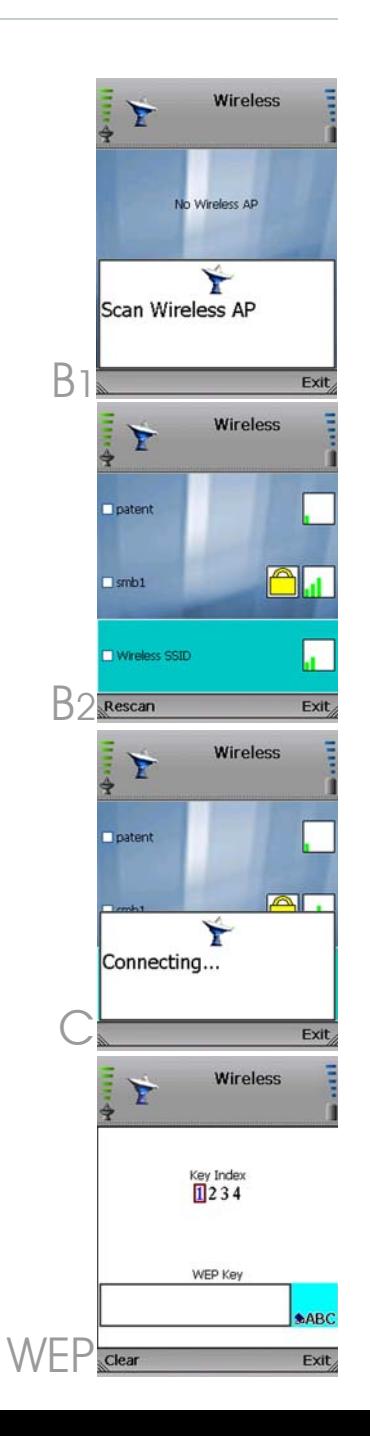

If WPA security is enabled, then enter the network's WPA key. Press the center selection key.

- You will be notified when the IP Phone has connected to the network, and a checkmark will appear next to the name of the network.
- Select Exit.
- The standby screen will appear. Select **Menu**.

Phone Settings will be highlighted. Navigate the menu choices, and then select SIP Settings.

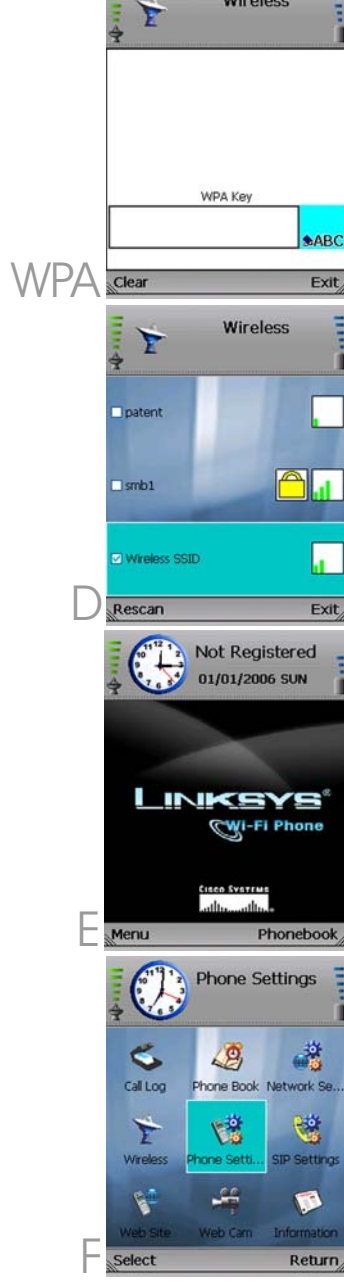

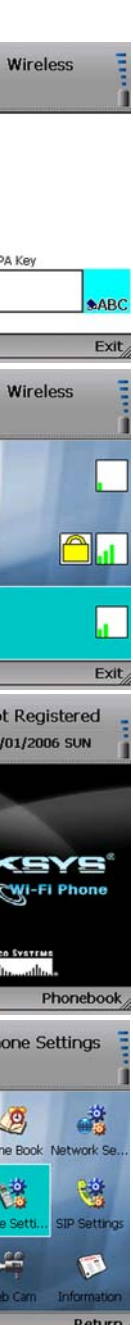

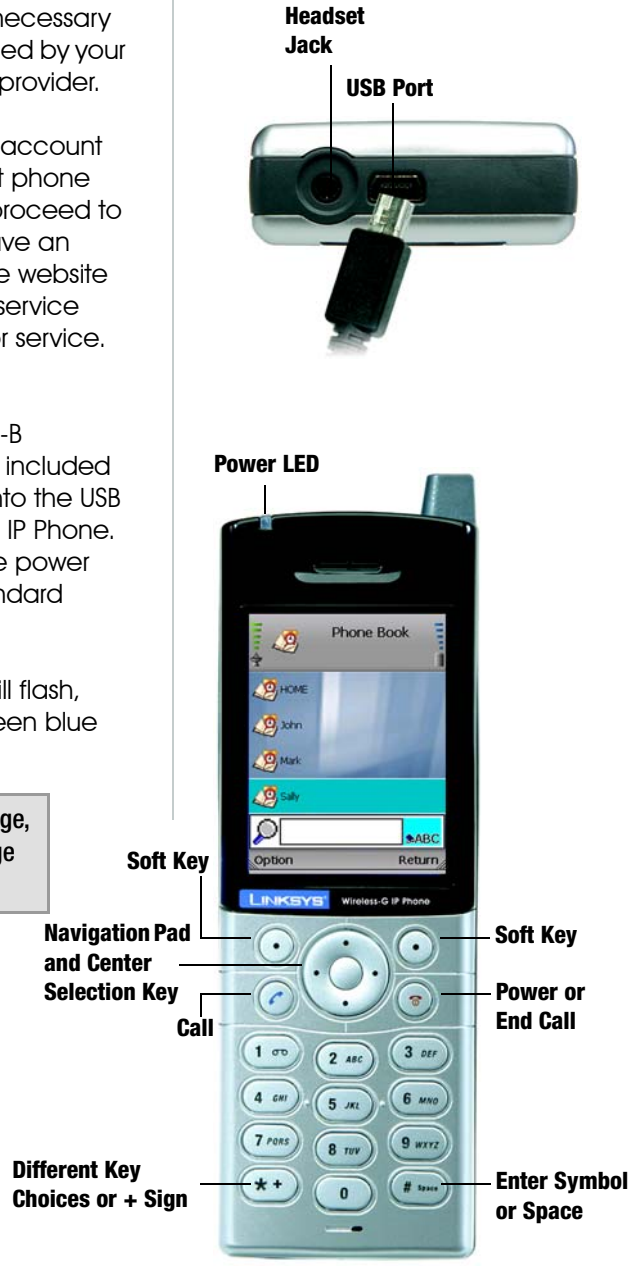

**Different Key** 

and press the center

selection key.

**SIP Settings** 鹭 sphone.net 5060 5061 N<br>P<br>Q<br>T Clear **SIP Settings** 豐 **xy Port** 5060 sphone.net sphone.net Clear **SIP Settings**  $\mathbb{R}^{\omega}$ gister Proxy IP sphone.net **Ster Proxy Port** 5061 nd Proxy IP sphone.net 5061 Retur **SIP Settings** 登 aster Proxy Port<br>**SO61** Proxy IP sphone.net 3600

Clear

 $\bigcup$  Scroll down to Phone Number, and select Edit.

- Fnter the Phone Number you will use for Internet phone calls, and press the center selection key.
- Scroll down to User Name, and select **Edit**.
- Fnter the User Name, and press the center selection key.
- Scroll down to Password, and select **Edit**.
- Enter the Password, and press the center selection key.
- AA On the *SIP Settings* screen, select **Return**.
- AB On the *Phone Settings*  screen, select **Return**.

G A list of SIP settings will be displayed. You will enter the settings your Internet phone service provider has given you. (If you do not have these settings, contact your provider.)

> For the Proxy IP setting, select **Edit**.

Enter the Proxy IP address, and press the center selection key.

Scroll down to Proxy Port, and select **Edit**.

Enter the Proxy Port number, and press the center selection key.

Scroll down to Register Proxy IP, and select **Edit**.

Enter the Register Proxy IP address, and press the center selection key.

The standby screen will appear and indicate that the IP Phone is ready for phone calls.

Congratulations! The installation of the Wireless-G IP Phone is complete.

# Using the IP Phone

To change the volume, use the + and - buttons on the side panel of the IP Phone.

 $\mathbb{C}$ 

Ready<br>  $01/01/2006$  SUN

**LINKSYS** 

19495551239

Connected

Wi-Fi Phone

HangUp

# **Options**

When you are on a call, you have several options available. Press the left soft key to make a selection, and press the right soft key to return to the previous menu. Use the navigation pad to scroll through these menu choices:

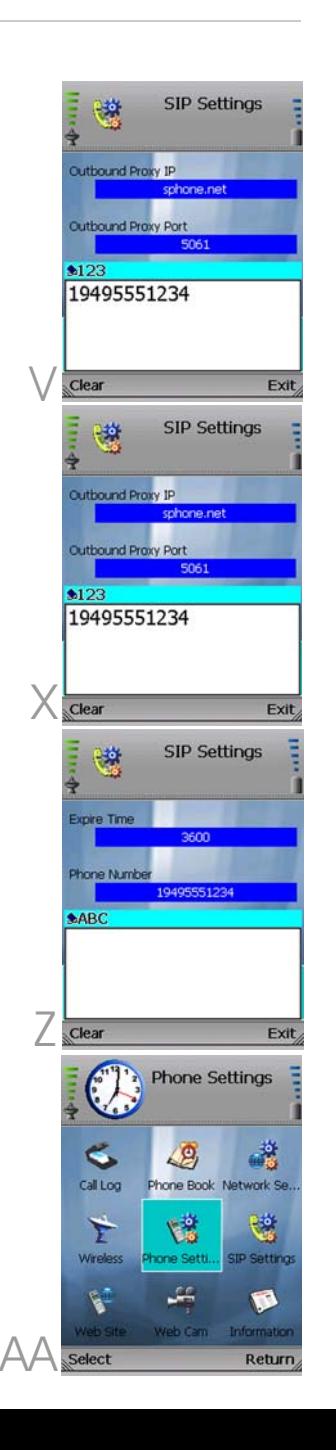

- To make a call, enter the phone number you want to call.
- Press the **Call** button.
- When you are on a phone call, select **Option** to see a list of menu choices.
	- Select HangUp to end the call.

- HangUp
- Mute
- Hold
- Transfer
- Blind TFR (Transfer)
- Conference

For details about these options and other settings, refer to the User Guide on the CD-ROM.

For instructions on how to check your voicemail, contact your Internet phone service provider.

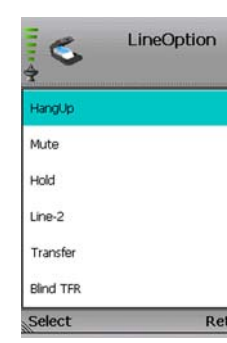

## **LINKSYS®** A Division of Cisco Systems, Inc.

WIP330\_V1.1-QI-60123NC JL

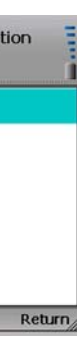

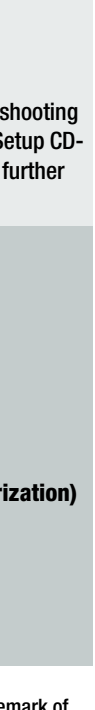

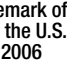

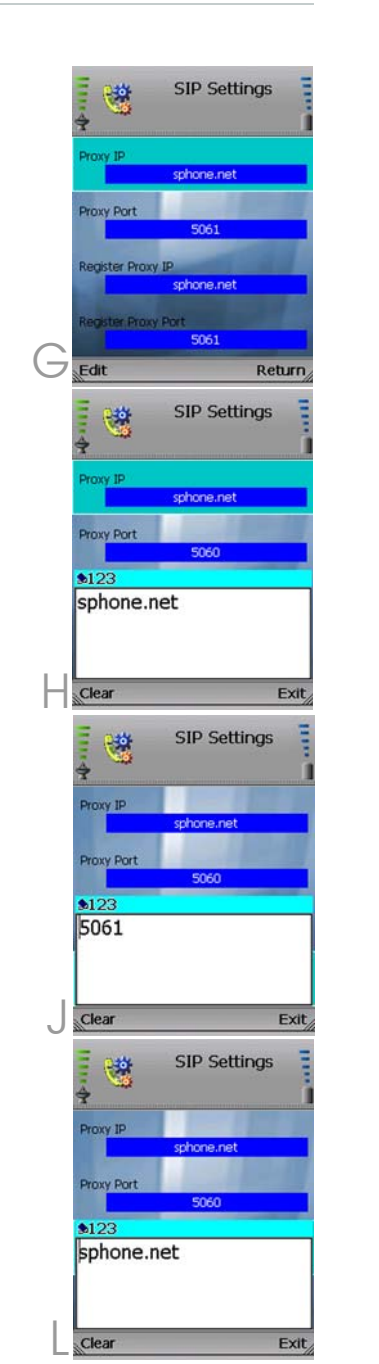

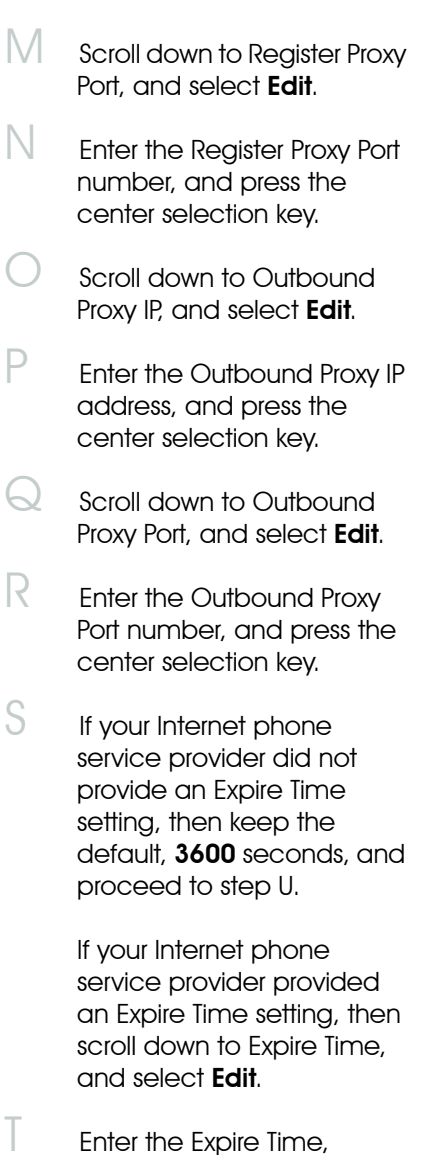

For additional information or troubleshooting help, refer to the User Guide on the Setup CD-ROM. You can also call or e-mail for further support.

### **24-hour Technical Support** 800-326-7114

(toll-free from US or Canada) **E-mail Support** support@linksys.com **Website** http://www.linksys.com or http://support.linksys.com **RMA (Return Merchandise Authorization)** http://www.linksys.com/support **FTP Site**

ftp://ftp.linksys.com **Sales Information** 800-546-5797 (800-LINKSYS)

Linksys is a registered trademark or trademark of Cisco Systems, Inc. and/or its affiliates in the U.S. and certain other countries. Copyright © 2006 Cisco Systems, Inc. All rights reserved.

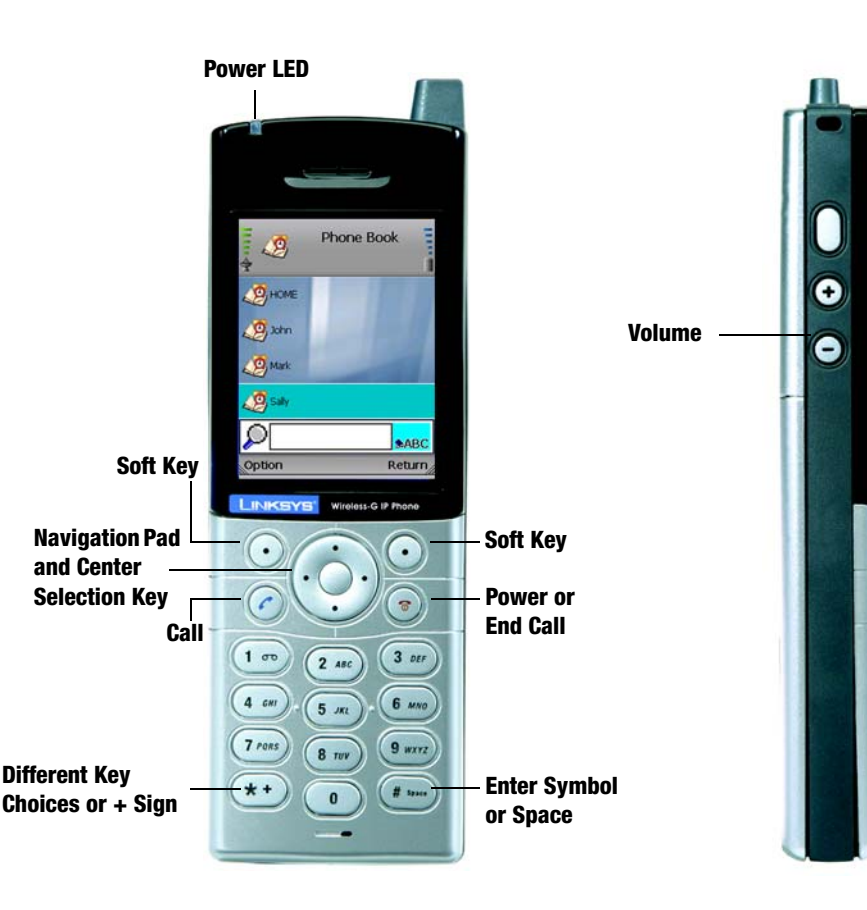